# 分子動力学(MD)計算 MXDORTOプログラム マニュアル

東京工業大学(現在岡山大学) 河村雄行先生開発のソフトを使います。

[http://www.geo.titech.ac.jp/lab/kawamura/md\\_program.html](http://www.geo.titech.ac.jp/lab/kawamura/md_program.html)

MXDORTOは東工大 河村雄行先生、NIMS佐久間博先生からのご厚意により提供いただい たソフトです。

### <準備>

### |1.| 配付した電子ファイル類をコピーする。

配付したフォルダを置く場所:

C:の真下に並列に置く。

### C:¥MXD

#### C:¥MD-DATA

「UEditSet…」実行ファイルを解凍し、インストールする。

# 2. 環境変数でパスを指定する

環境変数の設定方法

- 1 コンピュータのプロパティから、詳細設定タブの下にある環境変数をクリックする。
- 2 ユーザー環境変数の新規をクリック。
- 3 変数名に PATH

変数値に C:¥mxd

と書いてOKとする。

- 4 環境変数のWindowでOKとする。
- 5 Windowsを再起動

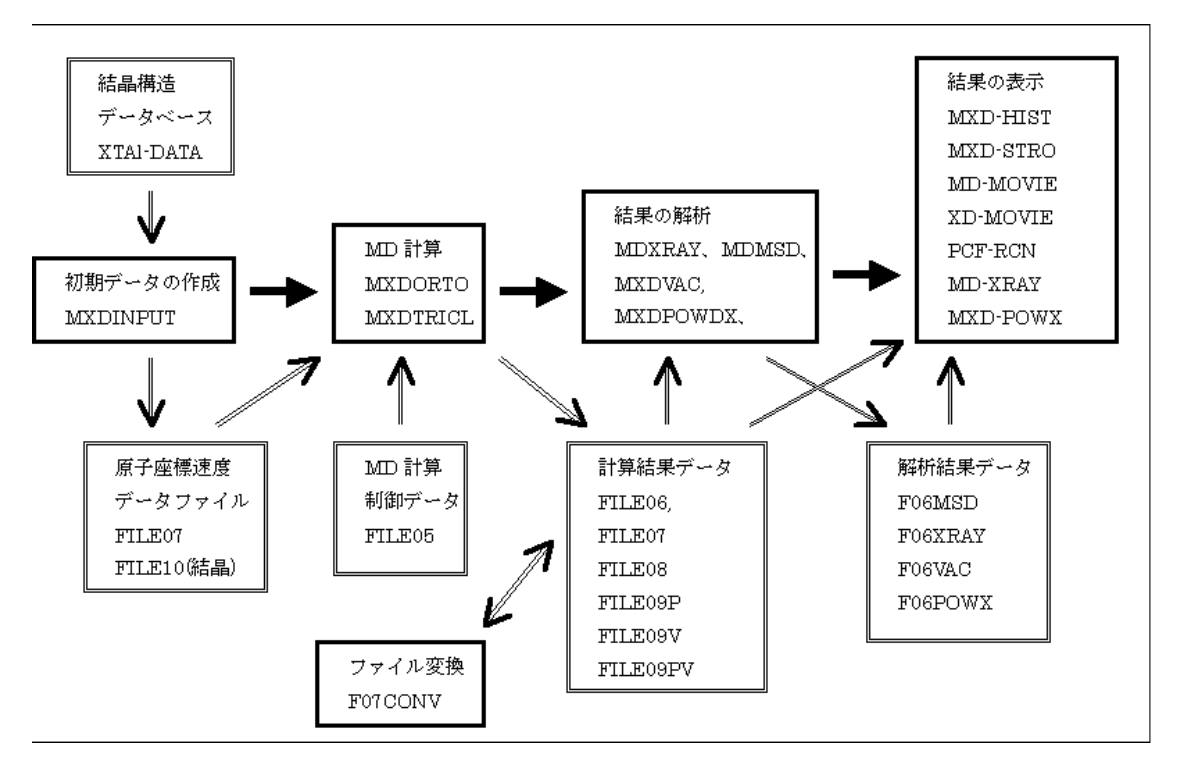

図1 MXDORTOによるMD計算システム図

配付したファイルの種類と役割

<http://www.geo.titech.ac.jp/lab/kawamura/MXDmanual/1-3.htm> にアクセス

# 3. 初期データの作成

初期ファイルとして必要なのは、file05.datとfile07.datです。

1、ファイルを保存するフォルダを作る。

### (C:¥md-data¥Jikken1)

2、そのフォルダでコマンドプロンプトを立ち上げる。

```
フォルダを選択して、Shiftを押しながら右クリックすると「コマンドプロン
プトで開く」というメニューがあります。
```
3、そのコマンドプロンプトでmxdinput.exeを実行する。

C:¥md-data¥Jikken1>mxdinputと入力、Enter

- 4、液体やガラスの場合にはCHAOSと打つ。そしてEnter
- 5、適当なランダムな数字を入れる。 (例:5432) そしてEnter
- 6、ファイルにつくタイトルを書く。(例:Jikken1) そしてEnter
- 7、原子種を書く。(例: Ar) そしてEnter
	- ここで、書き方は、
	- ION1 ION2
	- Ar

原子種が二個以上の場合には、必ず最初の文字をION2、ION3、・・・のIと 同じ位置になるようにしてください。

8、ユニットセル中の原子数を記入する。そしてEnter

例(原子数100の場合)数字の真下に一桁目の整数を置くようにする。

- ....1....2
	- 100
- 9、ユニットセルの長さabcを指定する(単位はオングストローム)。そしてEnter I---------I---------I---------I
	- 30. 30. 30.

左によせ(真ん中あたりでも良いが)、ドットをうつのをわすれずに

- 10、密度が表示される。それで良ければ、Yを打つ。そしてEnter
- 11、単原子、2原子、3原子分子かを選択する。Arの場合は1番。そしてEnter
- 12、初期構造の設定 Arならば1番でよい。そしてEnter
- 13、初期温度の設定(例298.15)を入れてEnter。
- 14、File05が欲しいので、yを入れてEnter。
- これで「Jikken1」のフォルダ内に、file05.dat と file07.dat が生成する。

つづけてコマンドプロンプトで、mxdorto で計算を走らせると、多くのファイルが指定 フォルダに生成する。

#### C:¥MD-DATA¥Jikken1>mxdorto

順調に計算が終わると、「Jikken1」フォルダ内に新たに、 file06.dat(計算結果が含まれる)、file08.dat、file09p.dat、file09v.dat、file09pv.dat が生成する。

ここまでできたら、動作確認完了。

### 4. 分子の動きを動画でみる

結果の描画「描画マニュアル」フォルダ

index.html からスタート、そのマニュアルを参照

MD 可視化マニュアルの中の「データ変換プログラム操作マニュアル」

準備:「MD 可視化アイテム」のフォルダの中にある、glut32.dll を、Windows のシス テムディレクトリ (c:¥windows¥system)にコピーする (一度やれば OK)

1) Mdconv2.1 をダブルクリック

- 2) 生成したファイルを選択、ただし file5a.txt は「描画マニュアル」フォルダの中にあ るものを選択することに注意
- 3) output は、描画したいフォルダ(例えば「Jikken1」フォルダ)を指定し、Viewfile.bin を指定する。
- 4) ボンド条件は規定距離の「120.00」倍の距離にする。
- 5) mdview.exe の場所:「描画マニュアル」フォルダ内の mdview.exe を選択する。
- 6) 「変換開始」をクリック
- 7) color ファイルはどこですか?と聞かれたら、「color」ファイルを選択
- 8) 描画される
	- ・ Ar の運動の様子は、Property->Time でみることができる。(再生 or スナップショ ット)
	- ・ ユニットセルが大きい場合、SHIFT を押しながらマウスを下方向に動かすと、縮 小され、全体がわかる。そのため、周期境界条件を観察するには、全体を縮小し て、眺めるとよくわかる。
	- ・ 参照:MD 可視化マニュアル>表示プログラム操作マニュアルを見て、いろいろ 操作してみる。
- 9) ウインド上を右クリックして、Open GraphWindow を開くと、横軸は時刻、縦軸全エ ネルギーが描画される。

横軸時間で、縦軸を全エネルギー以外のパラメータは表示できないので、6.で示す方法 で視覚化する

## 5. 「解き方の指示」の設定方法

file05.dat を UnEditor で開いて編集する。<演示>

a)ポテンシャル関数、b)アンサンブル、c)計算時間など解き方を確定(file05.dat の上書 き保存)してから再度計算を行う。

注意)原子数、ユニットセルの大きさ(つまり密度)、元素の種類をかえる場合、もう 一度 3.に戻り、file05.dat をつくりなおす。

このとき、フォルダを新たにコピーした方が良い。

例)「Jikken1」フォルダをコピーして、「Jikken2」と名前をかえる

初期データが変わらない場合、file07 の作成はしなくてよいので、file05 のみ UnEditor を使って書き換える。

a)ポテンシャル関数の選択

デフォルトは「Busing」という関数になっている。

例えば Lennard-Jones 関数(以下 L-J と略)にかえる場合、次のように UnEditor で file05 を書き換える

・「Busing」を「L-J」に書き換える(file5 の 8 行目)

・左から 0.000, 39.95, 172.5, 3.410 とかきかえる (file5 の 9 行目)

(それぞれ、有効電荷、Ar 原子量, L-J の a[10<sup>-23</sup>J], L-J の o[ Å ]を意味する)

b) 解き方(アンサンブル)の選択

NVE (定エネルギー)、または NTV (定温·定容)、または NPT (定温·定圧) アンサンブル (保存量): file5 の 5 から 7 行目

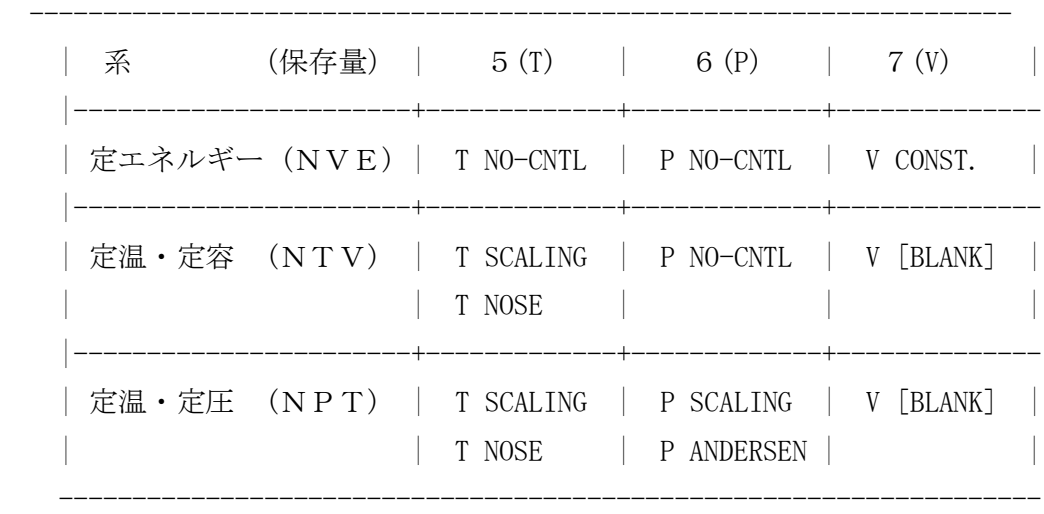

c)計算時間 = (総ステップ数)× (時間刻み幅)

・総ステップ数:file05.dat の 3 行目 左から順番に5つのうち青字部分

IRECRD $(1)$ : 計算ステップ数

#### |(2): PCF、イオンのポテンシャル分布等の出力ステップ間隔

- | |(3): FILE07 と FILE08 への出力ステップ間隔 (default:50) |
- | |(4): 原子位置データ(FILE09P)の出力ステップ間隔 (default:50(MD),5(XD))
- | |(5): FILE09V への出力ステップ間隔 (default:5) |

・時間刻み幅[fs] file5 の 4 行目 左から順番に 3 つ

(1)DTIME : 運動方程式の積分時間間隔、Δt=DTM×10-15sec | (2)FORMULA : モル当りのエネルギーを求めるときの、化学式に現われる1番目の元素 (通常、酸化物の場合には酸素)の個数である。 |Ar は 1 (3) RCUTL : 中距離力(EWALD 実空間)、動径分布関数の計算の打ち切り距離内接球 半径か15Aの小さい方に自動的にセットされる | default 0

#### !!!!入力上の注意事項!!!!

file05.datは基本的には10文字単位で入力する数字の枠が決まっています。

一番上の行で"I"で囲まれた中に一つの数字を書き込むようになっています。 下に例を示します。

MD.......I....:....I....:....I

ECONOMY 30000. 40.

のように、枠からはみでないようにする。書き換えが終わったら、

### C:¥MD-DATA¥Jikken2>mxdorto

で計算を走らせる。

終わったら『4. 分子の動きを動画でみてみる』でもう一度、分子の動きをみてみよう。 結果の詳細(初期構造、解き方の設定等)は、file06.dat を UnEditor で開くとわかる。

#### 6. 熱力学諸量を図示してみる

コマンドプロンプトで、

#### C:¥MD-DATA¥Jikken2>mxd-hist

Type-in\_?で、必要なパラメータを選択する。(数字入力、Enter で On/OFF)最高で 7 つまで

よければ r をおし、Enter

画面がかわって、Interval of data plotted ?とあり、1 と入力し、Enter

結果概要がでる、画面を閉じる(右上の「×」をクリック)横軸時刻の縦軸諸量の図が 出てくる。

図の見方については、講義で説明します。